# 【精度管理表】

管理血清の表示値を入力する。

CV(%)欄に入っている許容誤差限界値より、SDの値が自動的に計算される。

LL欄には、表示値からSDを引いた値が表示される。

HL欄には、表示値にSDを加えた値が表示される。

### 【週間管理表】

精度管理表と同じ計算式が入っている。

管理血清の表示値を入力する。

CV(%)欄に入っている許容誤差限界値より、SDの値が自動的に計算される。

LL欄には、表示値からSDを引いた値が表示される。

HL欄には、表示値にSDを加えた値が表示される。

#### 【Xbar-Rs-R管理図】

① グラフを作成する項目に対するY軸の目盛を設定する。

② 毎月の準備

③ 毎日の入力

① グラフを作成する項目に対するY軸の目盛を設定する。 (項目ごとの雛型を作っておくと便利) Y軸目盛は、管理血清の表示値が変わるごとに設定を変更する。

管理血清の表示値と許容誤差限界値(CV(%))を入力する。

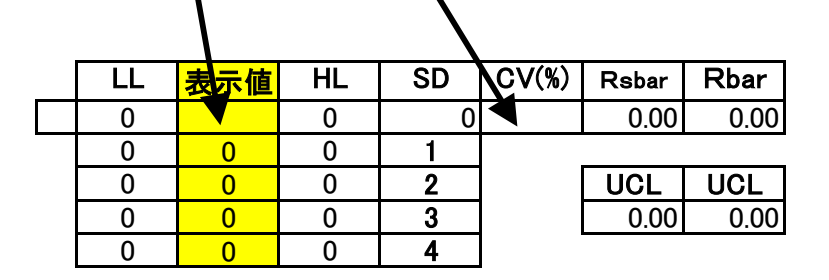

# Xbar管理図

- ±1SDから±(SD×4)までの値が計算される。
	- Xbarのグラフで

Y軸の上で右クリックして 軸の書式設定 → 目盛

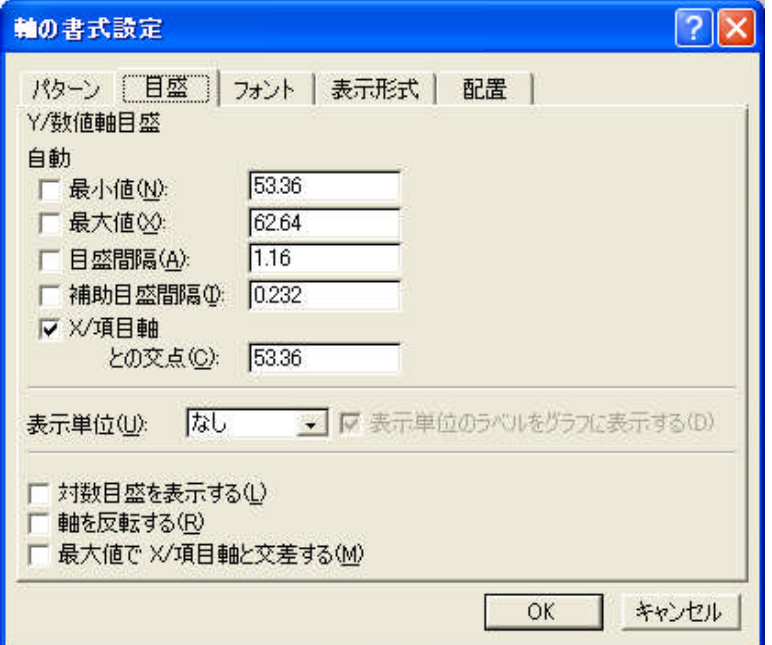

最小値 に SD×4のLLの値を入力する。 最大値 に SD×4のHLの値を入力する。 目盛間隔 に SDの値を入力する。

値を入力したところは 自動の レ をはずすこと。

### Rs管理図

Rsbar と UCL の値が計算される。

Rsのグラフで Y軸の上で右クリックして 軸の書式設定 → 目盛

最小値 に 0を入力する。 最大値 に UCLの値を入力する。 目盛間隔 に Rsbarの値を入力する。

値を入力したところは 自動の レ をはずすこと。

# R管理図

Rbar と UCL の値が計算される。

Rのグラフで Y軸の上で右クリックして 軸の書式設定 → 目盛

最小値 に 0を入力する。 最大値 に UCLの値を入力する。 目盛間隔 に Rbarの値を入力する。

値を入力したところは 自動の レー をはずすこと。

#### ② 毎月の準備

雛型をコピーし、曜日を入力する。 日曜・祝日など管理血清の測定をしない日は、 Xbar、Rs、R のセルの中にある式を削除しておく。

#### ③ 毎日の入力

1回目と2回目の測定値を入力する。 2回目の測定ができなかった日は、Rを値を削除する。

### 参考文献

① (社)日本臨床衛生検査技師会編集:臨床検査精度管理教本,近代出版,1998.

② 金井正光:臨床検査法提要 改訂第32版,金原出版,2005.